## **MOODLE İÇERİSİNDE BIGBLUEBUTTON İLE CANLI DERS**

### **CANLI DERSİ BAŞLATMA**

Akademik birimlere göre E-Ders platformuna erişim için [https://online.trabzon.edu.tr/S/3379/platforma](https://online.trabzon.edu.tr/S/3379/platforma-giris)[girisa](https://online.trabzon.edu.tr/S/3379/platforma-giris)dresi ziyaret edilir. İlgili ders platformu linkine tıklanarak E-Ders platformu açılır (Şekil 1).

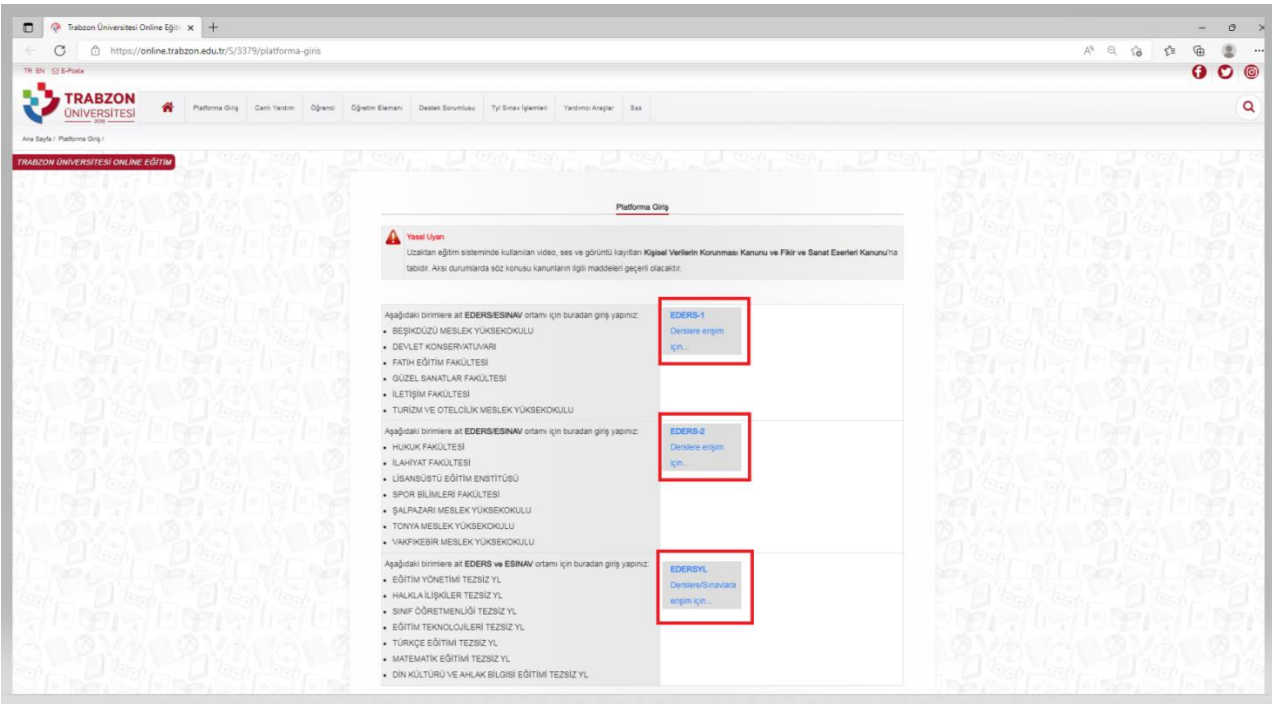

**Şekil 1.** E-Ders platformuna erişim

E-ders platformunda kullanıcı adı **kurumsal e-posta adresinin @ işaretinden önceki kısmı (örnek: test@trabzon.edu.tr ise kullanıcı adı "test")**, şifre ise **TC kimlik numarasının ilk 5 hanesinden** oluşmaktadır. Önceki dönemlerde şifre değişikliği yapılmışsa eski şifre ile giriş sağlayabilmektedir (Şekil 2). Şifrenin unutulması durumunda **Şifremi Unuttum** bağlantısına tıklayarak şifre sıfırlama linki talep edilebilir. Şifre sıfırlama linki üniversite tarafından tanımlanan kurumsal e-posta adresine gönderilir (…..@trabzon.edu.tr).

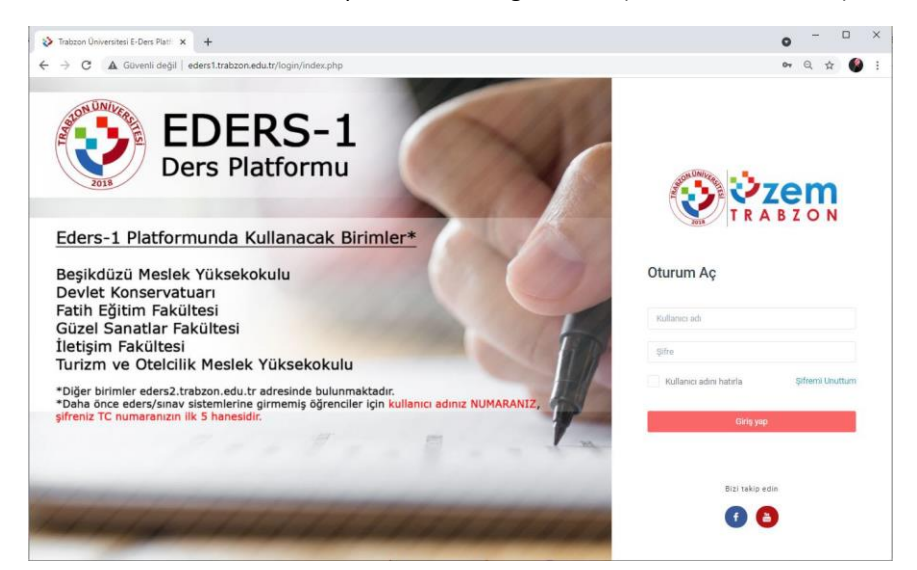

**Şekil 2.** E-ders platformu giriş ekranı

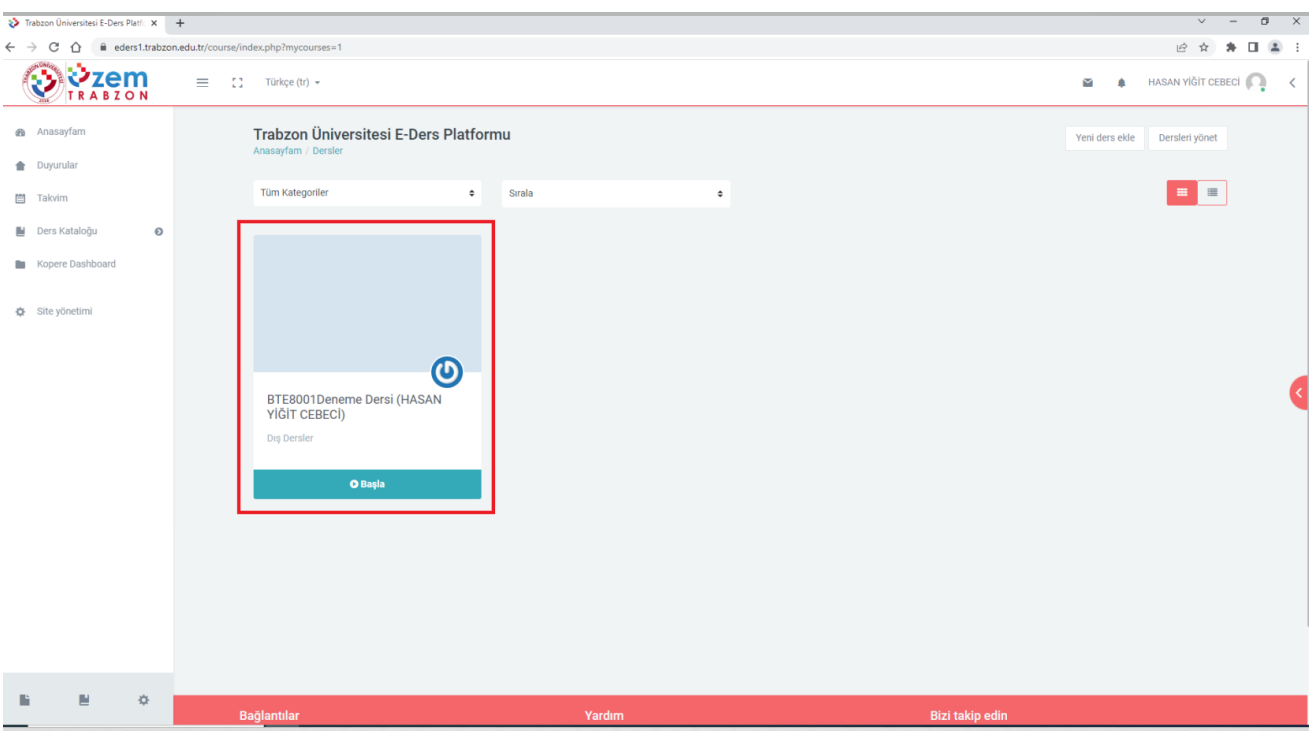

E-ders platformuna giriş sağladıktan sonra ana sayfada bulunan ilgili derse tıklanır (Şekil 3).

**Şekil 3.** Derslerin görüntülendiği ana sayfa

Canlı derse katılmak için dersin ana sayfasında bulunan **Canlı Ders-BBB** bağlantısına tıklanır (Şekil 4).

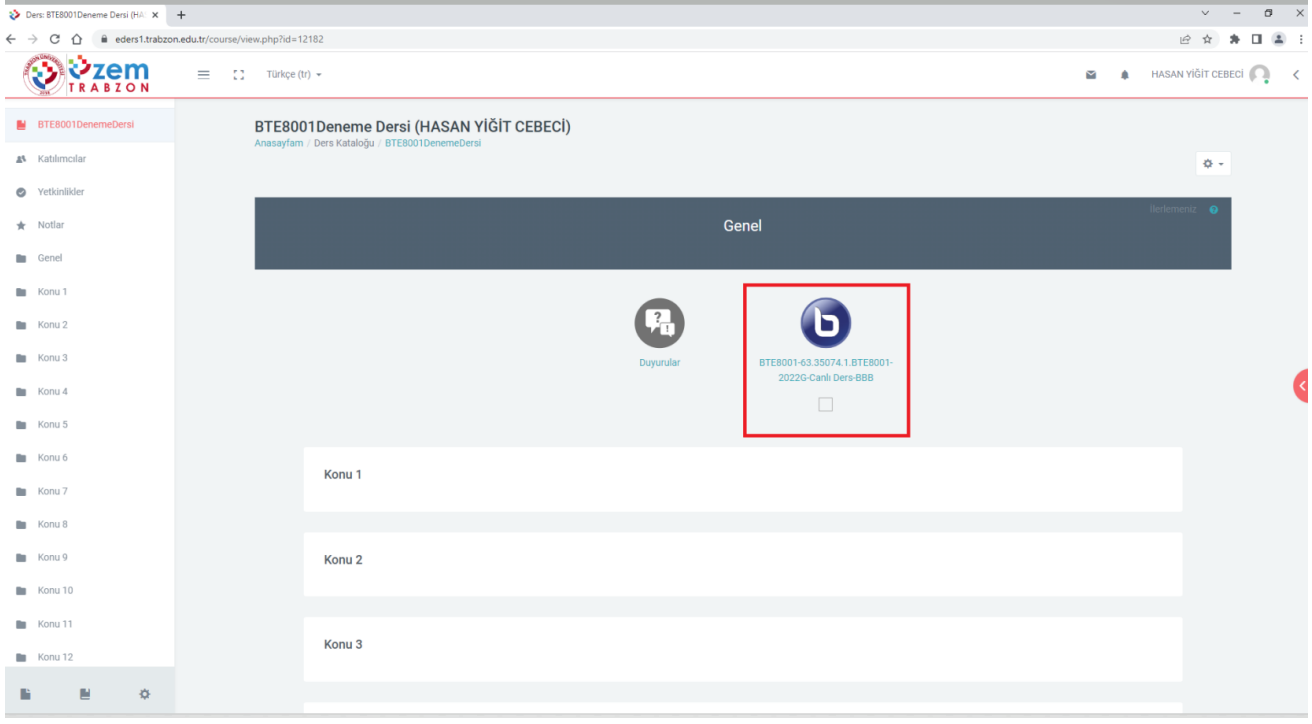

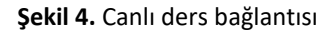

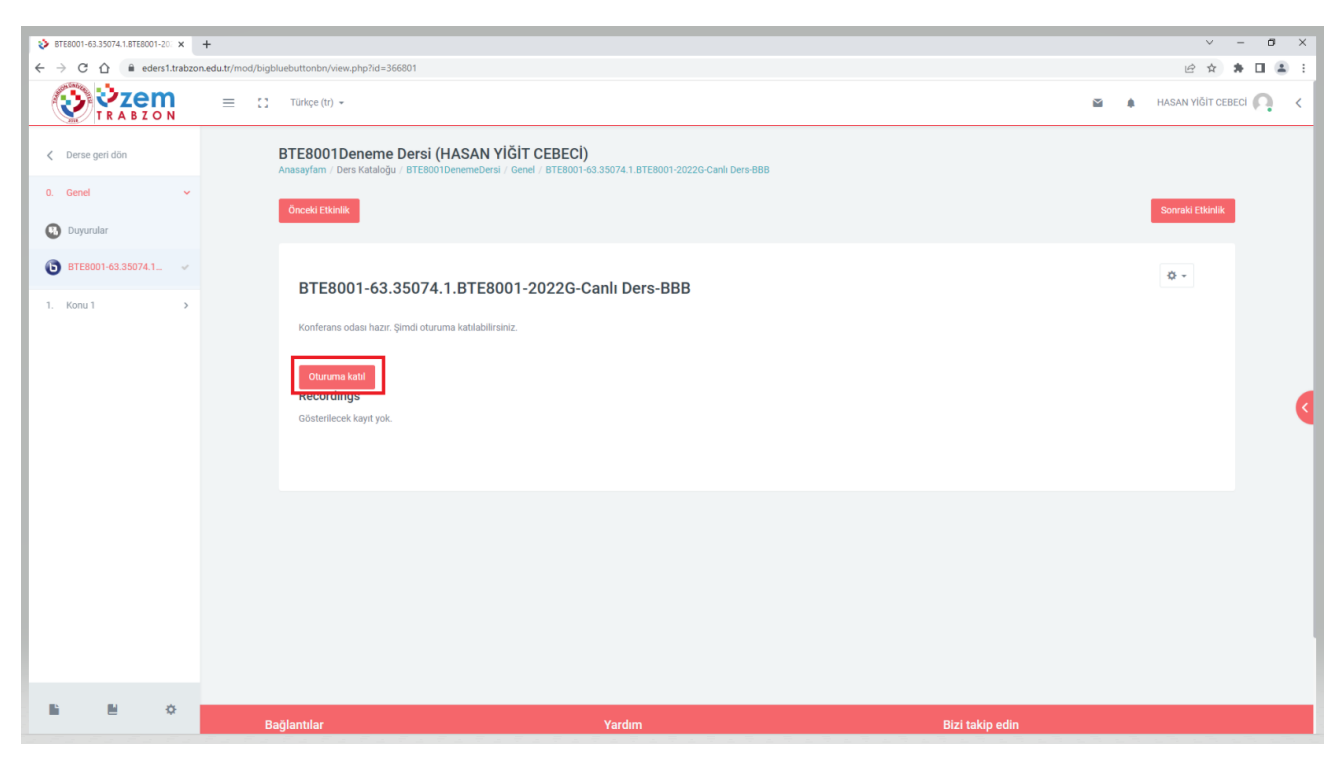

Şekil 5'teki gibi **Oturuma katıl** butonuna tıklayarak sanal sınıfa giriş yapınız.

**Şekil 5**. BigBlueButton Sanal Sınıfa Giriş

Açılan ekranda **Şekil 6.** daki **Mikrofon** seçilir ve test ekranına geçilir.

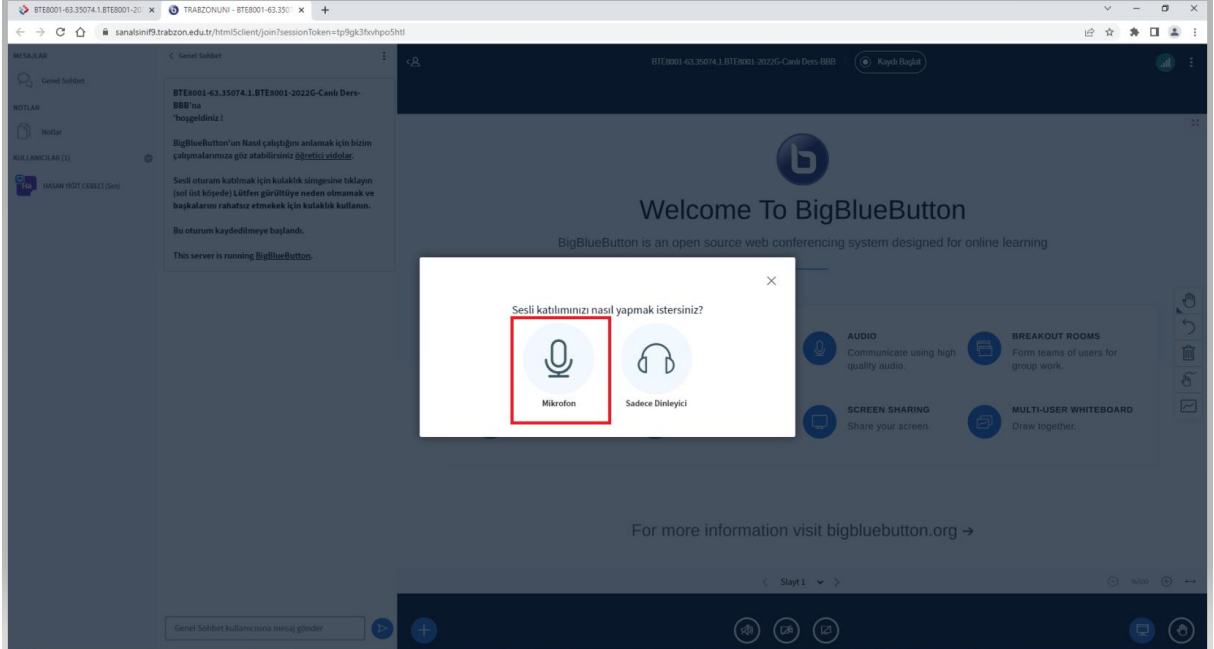

**Şekil 6**. BigBlueButton Mikrofon Giriş Seçeneği

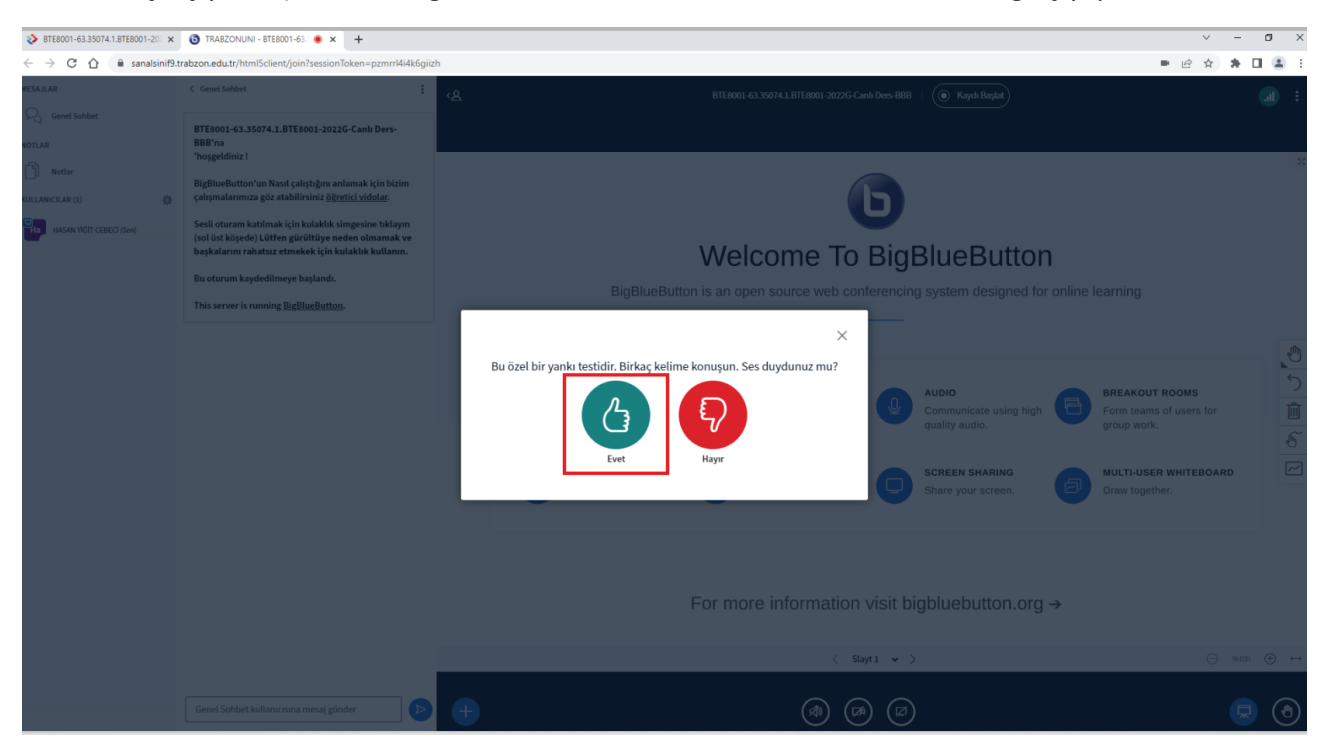

Mikrofon çalışıyorsa Şekil 7'deki gibi **Evet** butona tıklandıktan sonra canlı derse giriş yapılır.

**Şekil 7**. Mikrofon test ekranı

Şekil 8. deki sanal sınıf ekranında **Kaydı Başlat** butonu tıklanılarak gelen ekranda **Evet** seçeneği seçilerek canlı ders kaydı başlatılır. Kısa bir süre sonra kaydın başladığını belirten bir uyarı ekrana gelir.

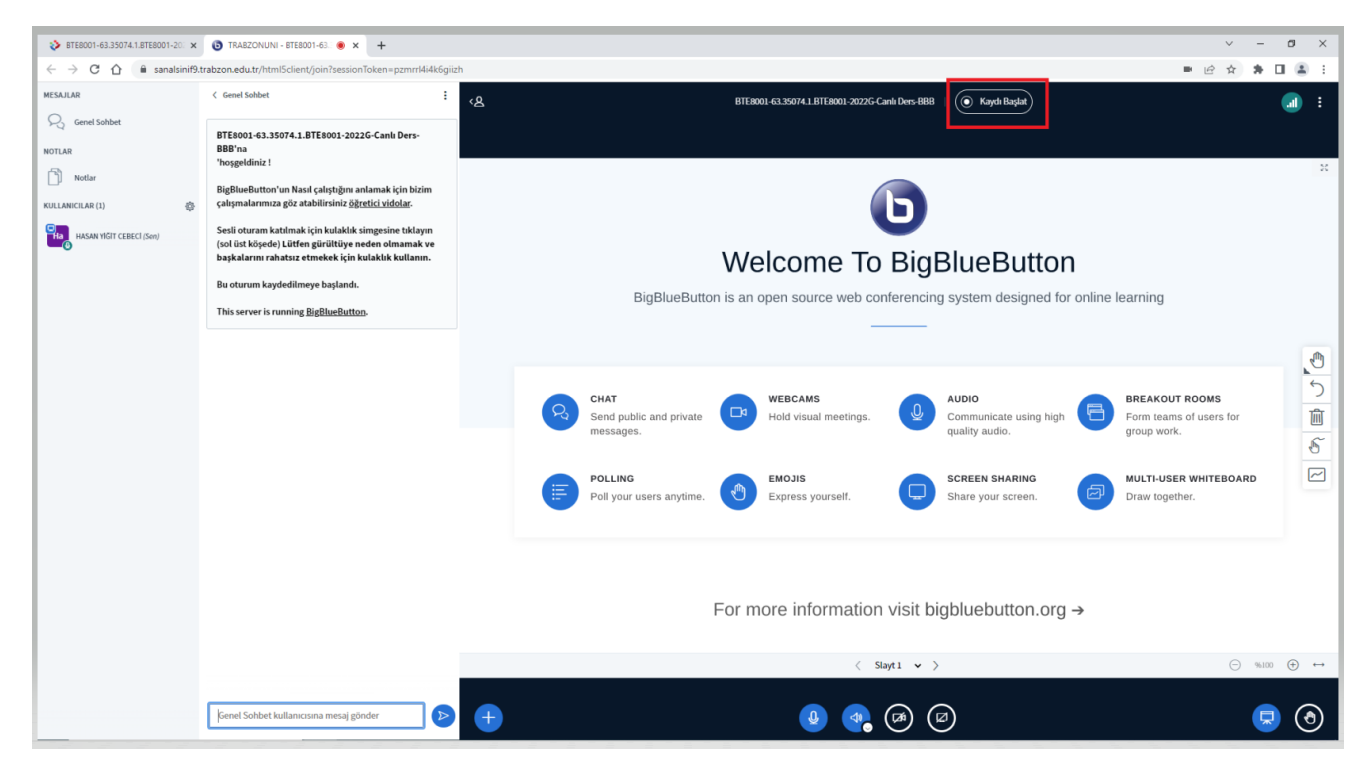

Şekil 8. Bigbluebutton sanal sınıf

Kaydın başladığını gösteren uyarı Şekil 9. da panelin sağ üst köşesinde yer alan kırmızı daire simgesidir. Kayıt tuşu aktif ve süre ilerliyor ise canlı ders kayıt edilmektedir.

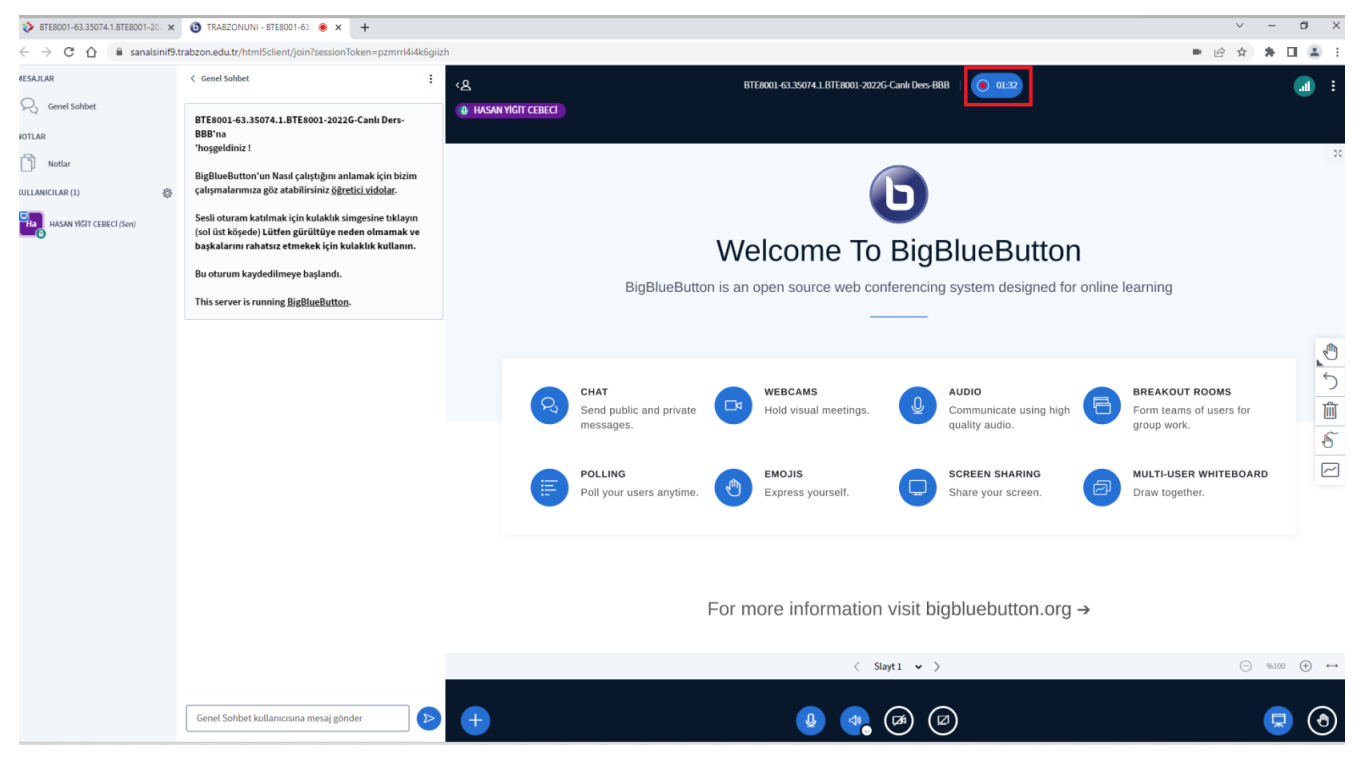

Şekil 9. Bigbluebutton sanal sınıf

# **TOPLANTIDA ÇEŞİTLİ AYARLARI KULLANMA**

Öğretim elemanları kamera ve mikrofon bağlantısı kurabilirler. Toplantı odasında **kamera ve ses bağlantısı**  sağlamak için alt panelde bulunan kamera ve mikrofon simgelerine tıklanır (Şekil 10). Kamera ve mikrofon simgelerine tıklandıktan sonra görüntü ve sesiniz aktif olarak diğer katılımcılara iletilir. Aynı simgeler kullanılarak paylaşım durdurulabilmektedir.

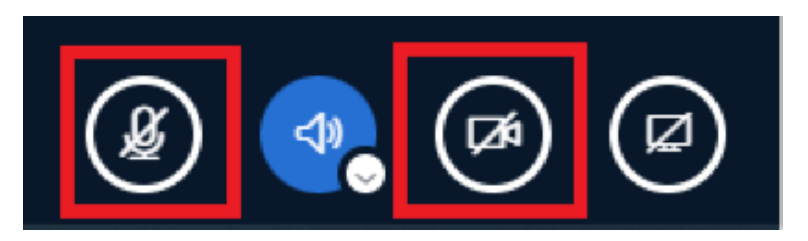

Şekil 10. Kamera ve Mikrofon

### Şekil 11. de Kamera seçildikten sonra **Paylaşımı başlat** tuşu ile kamera paylaşımı açılır.

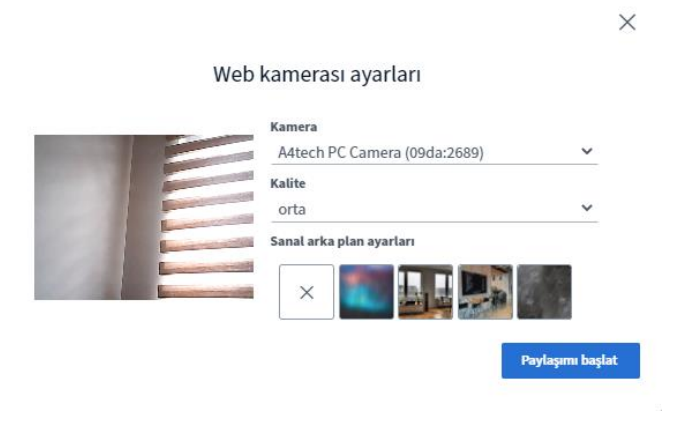

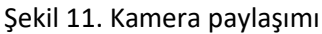

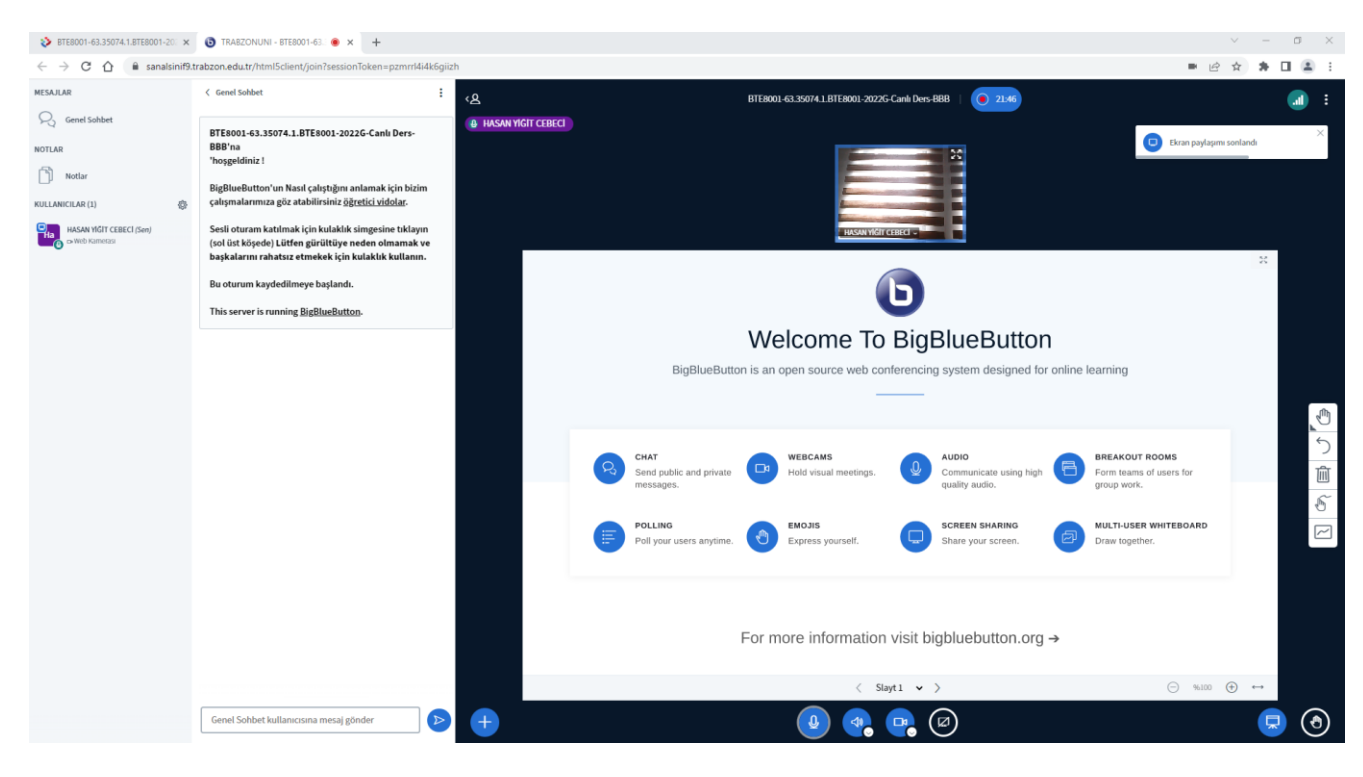

Şekil 12. Kamera paylaşımı

Kamera paylaşımı başladığında Şekil 12. Deki canlı ders ekranında kamera görüntüsü panelin üstünde görünmektedir.

Ders esnasında sunum dosyası, video veya ses dosyası, ekran paylaşımı gibi içerik paylaşımı için alt panelde bulunan **Ekranını Paylaş** butonuna tıklanır (Şekil 13).

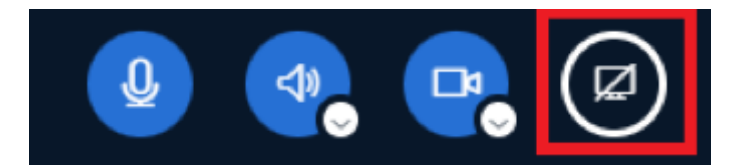

Şekil 13. Ekran paylaşım butonu

## Neler paylaşacağınızı seçin

sanalsinif9.trabzon.edu.tr ekranınızın içeriğini paylaşmak istiyor.

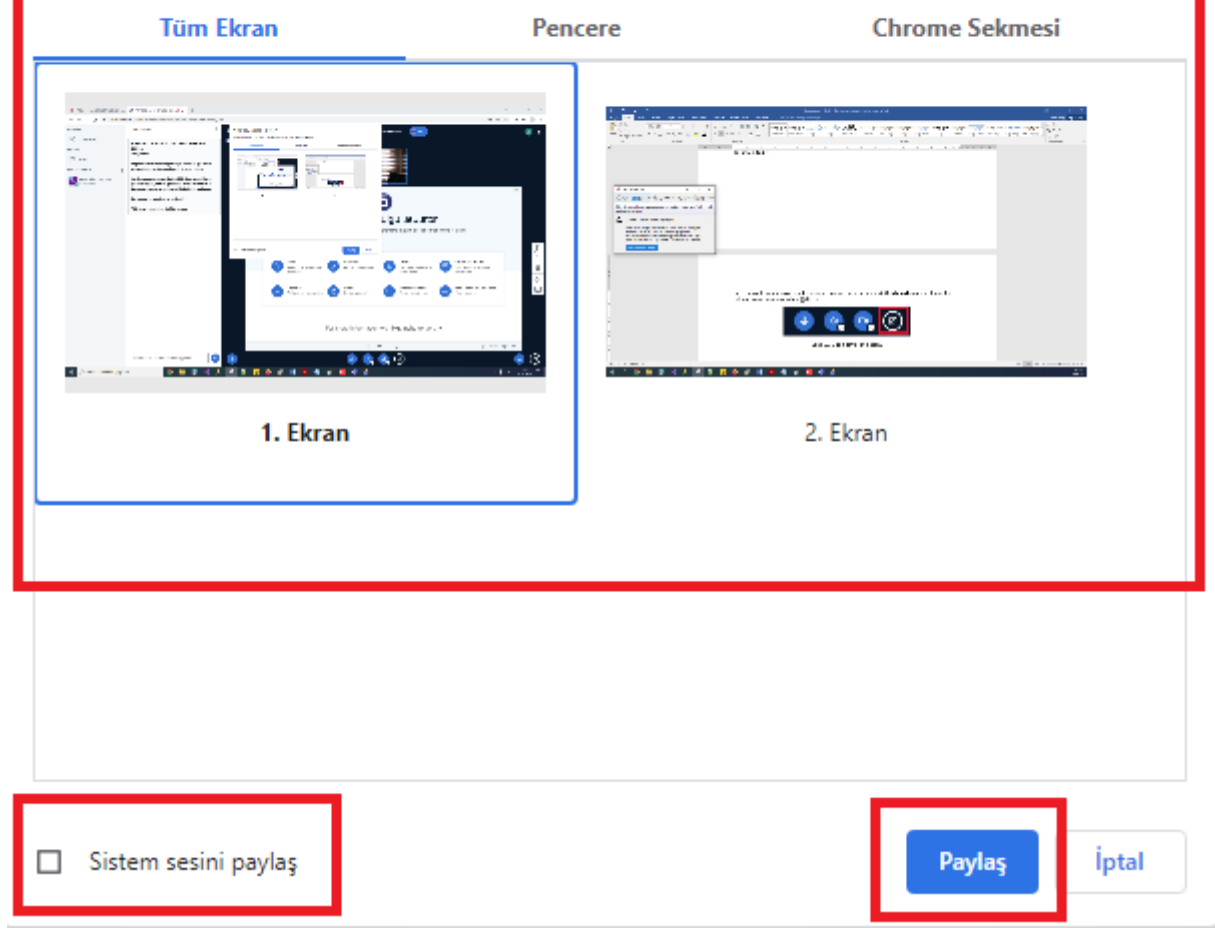

#### Şekil 14. Ekran paylaşım seçenekleri

Ekran paylaşım simgesine tıklandığında paylaşım için bir panel açılır.

**Sistem sesini paylaş:** Eğer paylaşılacak olan ekran veya dosyada video/ses varsa mutlaka bu seçenek aktif edilmelidir.

**Tüm Ekran:** Bilgisayar ekranının tamamı paylaşılır. Bilgisayar ekranında yaptığınız tüm işlemler katılımcılara iletilir.

**Pencere:** Bilgisayarınızda açık olan bir program veya tarayıcı ekranı paylaşılır. Hangi pencere seçilirse katılımcılar sadece o pencereyi görebilir. Pencere aktif şekilde kullanılmazsa ya da paylaşılan pencere dışında farklı bir işlem yapılırsa katılımcılar bu hareketleri göremezler. Başlangıçta paylaşılan pencereyi görmeye devam ederler. Bilgisayarda açık olan sunum dosyaları bu ekranda sunum seçilerek paylaş butonu ile paylaşılabilir.

**Chrome Sekmesi :** Chrome tarayıcısında açık olan dosyalar bu sekmede görüntülenerek paylaşılabilir.

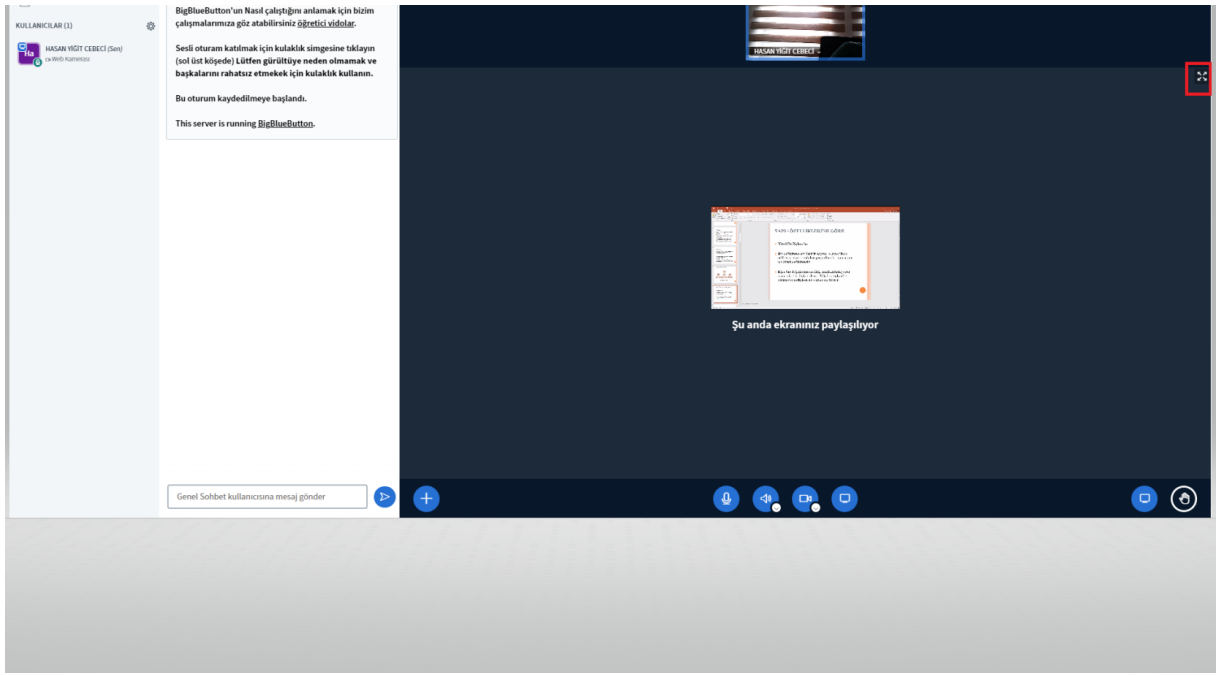

Şekil 15. Paylaşım ekranını büyütme

Sunum paylaşımı yapıldığında Şekil 15. canlı ders ekranında sağ üst panelde **Ekran paylaşım videosunu genişlet** seçeneği ile sunum ekranı büyütülebilir.

Paylaşılan içeriği sonlandırmak için **"Paylaşmayı Durdur"** butonuna tıklanmalıdır (Şekil 16).

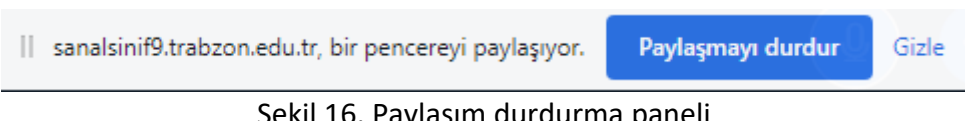

Şekil 16. Paylaşım durdurma paneli

#### **Sunum ve dosya paylaşımı:**

Bilgisayarda bulunan bir power point veya pdf dosyası paylaşımı yapmak için Şekil17. de sol alt panelde artı simgesi açılarak **Sunumları Yönet** seçeneği açılarak Şekil 18. deki ekranda sürükle-bırak yöntemi ile veya dosyalara göz at seçeneği ile ilgili sunum seçilerek bu ekrana yüklenir, **Onayla** butonu ile sunum paylaşımı yapılır.

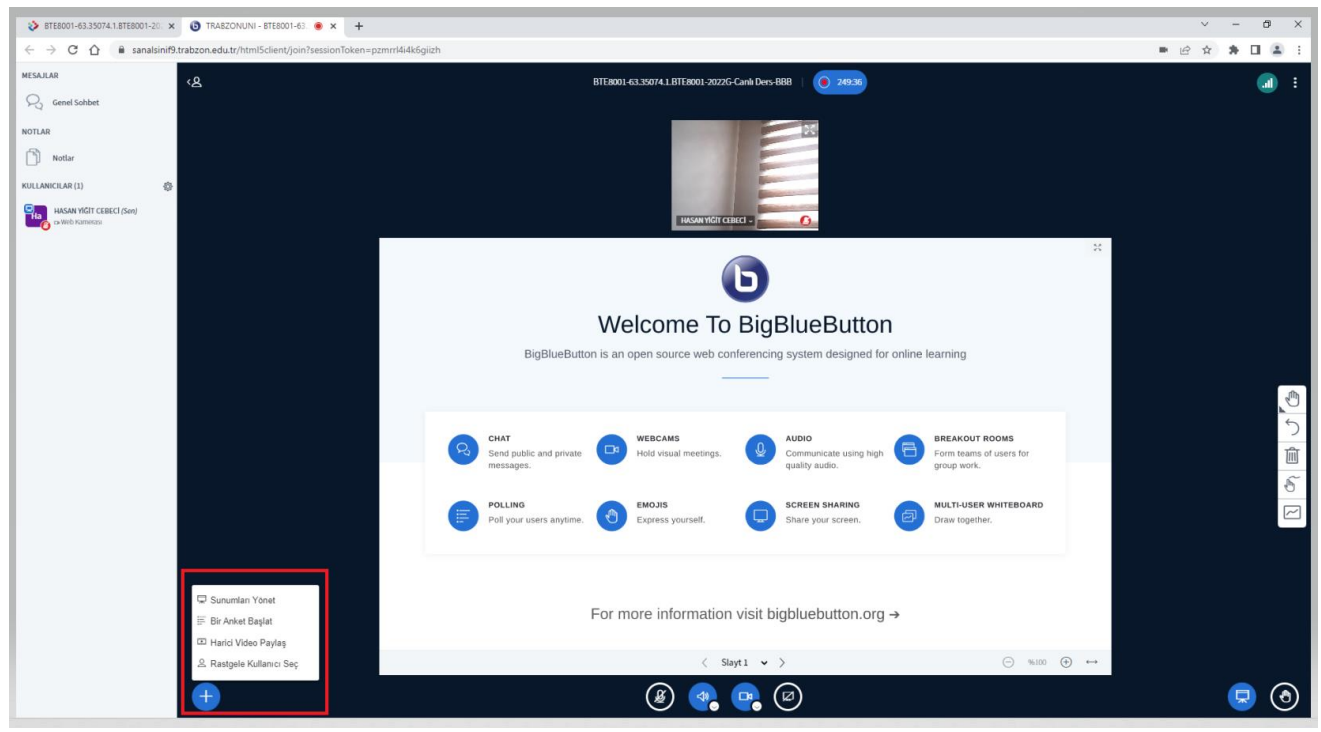

**Şekil 17.** Sunum ve dosya paylaşım ekranı

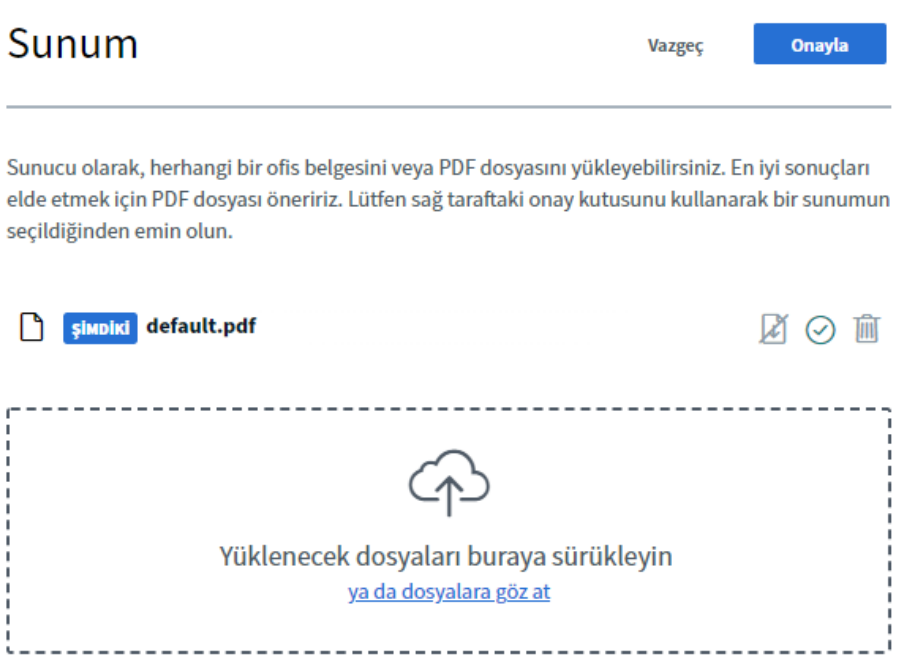

**Şekil 18.** Sunum yükleme ekranı

Katılımcıları görüntülemek için sol üst panelde bulunan "**Kullanıcı listesine geç**" butonuna tıklanır (Şekil 19).

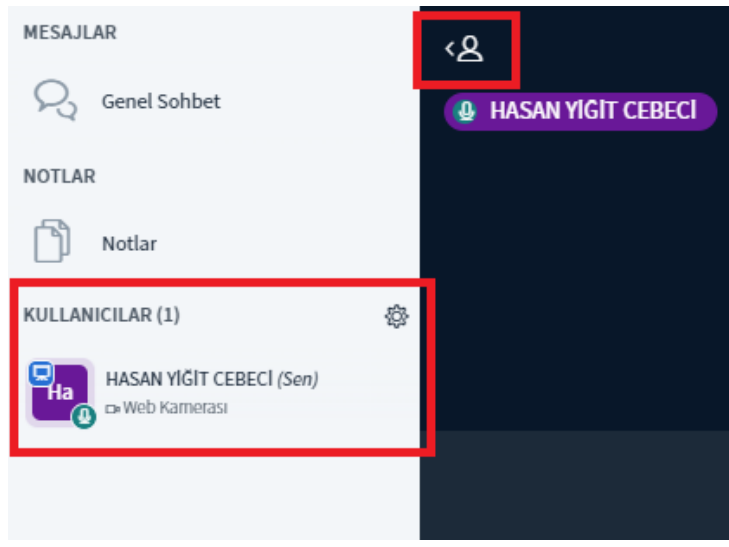

**Şekil 19.** Katılımcı paneli

Video ve sunumun ekrandaki konumunu ayarlamak için Şekil 20. de sağ üst panelde üç nokta işareti içerisinde ayarlar bölümüne girilir. Şekil 21. da yerleşim türü seçilerek video ve sunumun ekrandaki yeri ayarlanabilir.

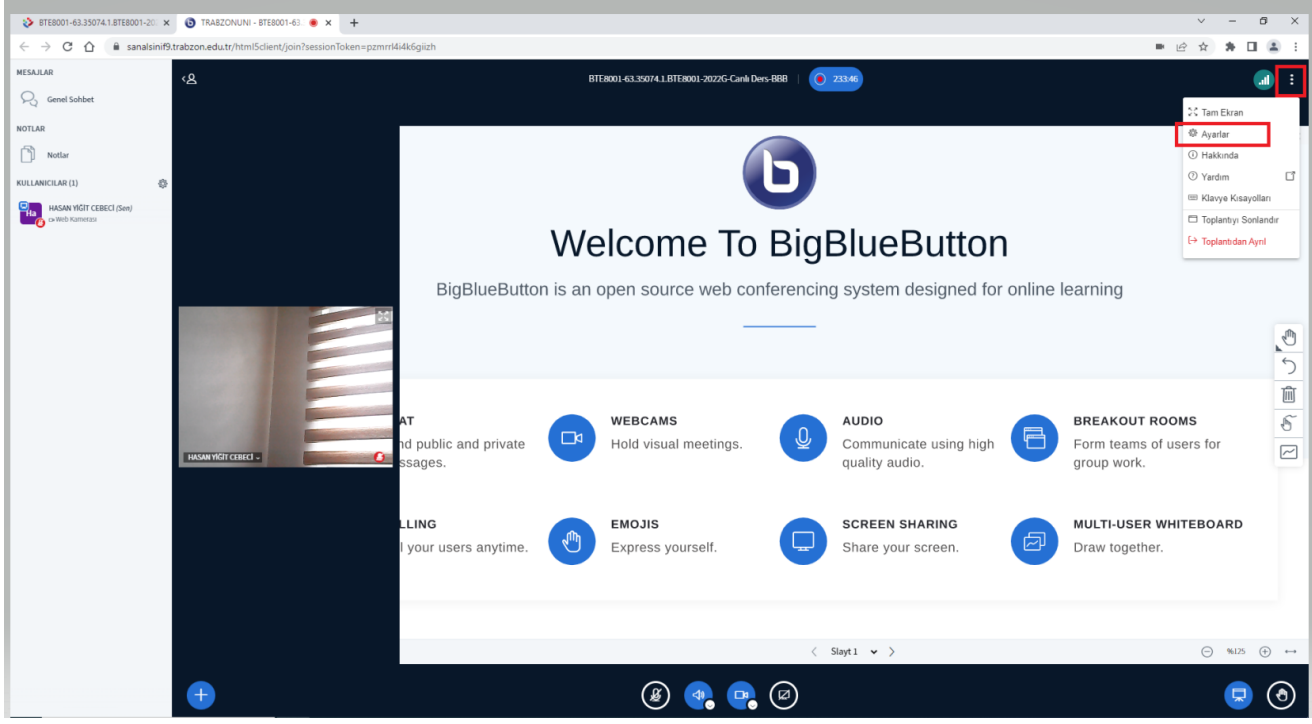

**Şekil 20.** Ayarlar ekranı

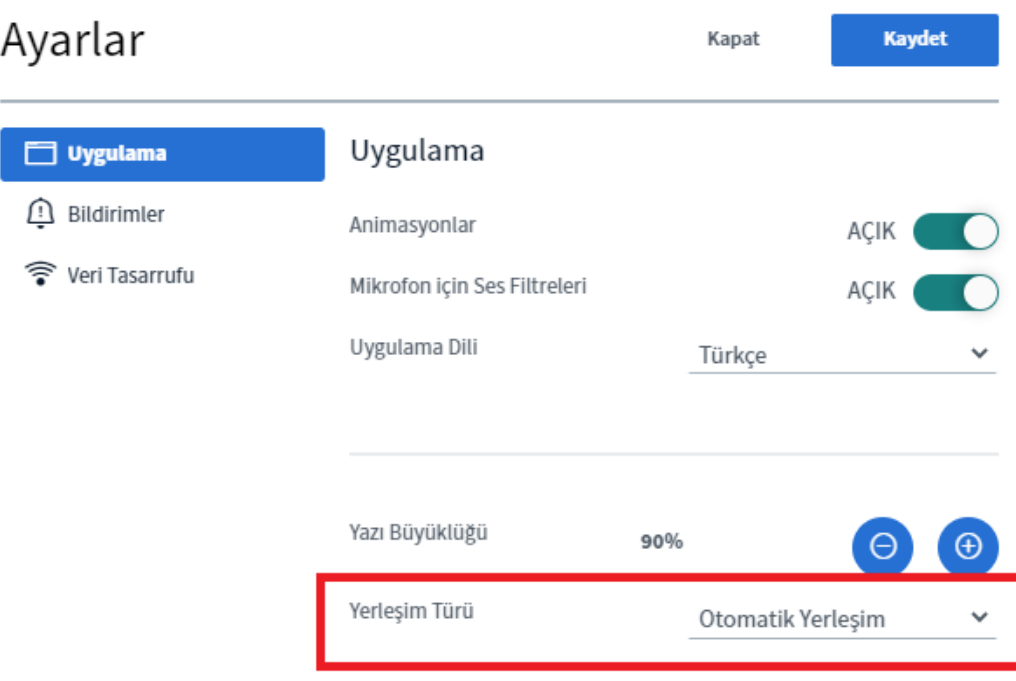

**Şekil 21.** Yerleşim Türü

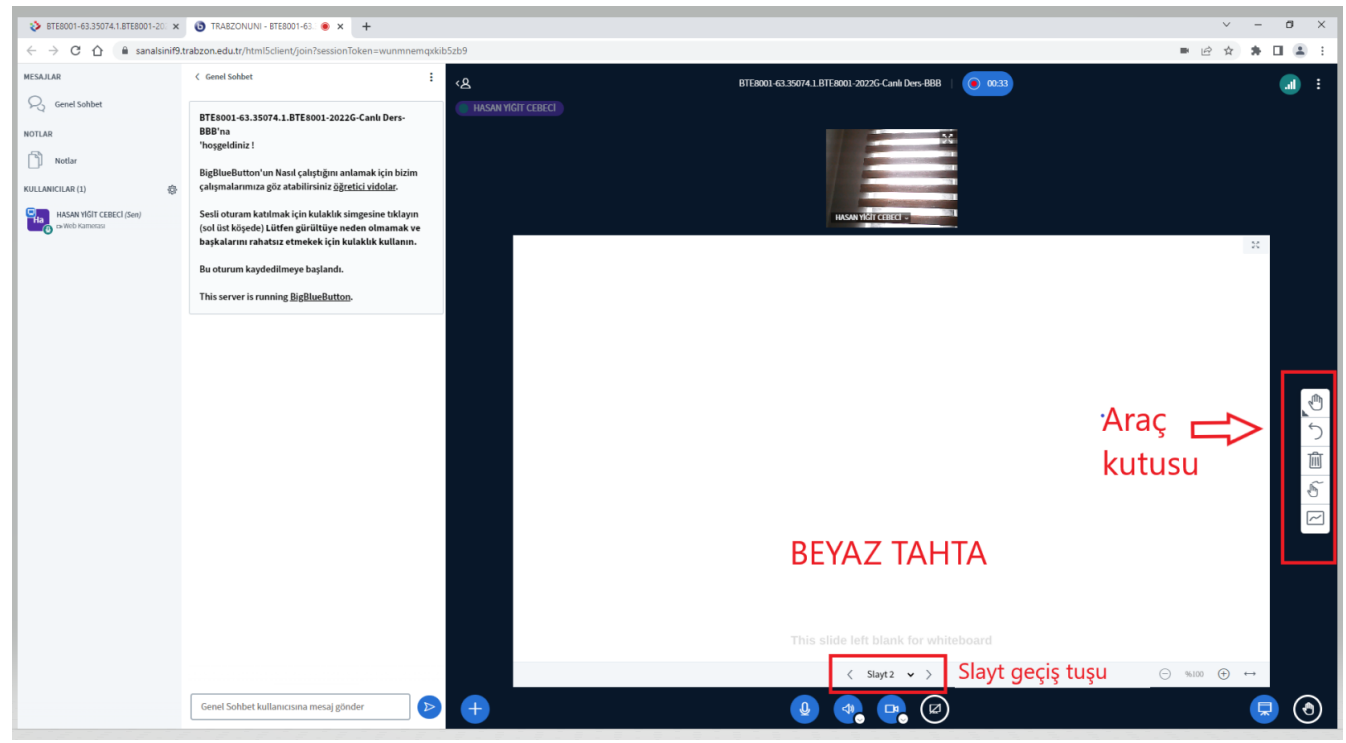

**Şekil 22**. BigBlueButton Canlı ders ekranı

**Şekil 22**. de slayt geçiş tuşu ile beyaz tahta kullanılabilir, araç kutusundan kalem vb. materyallere erişilebilir.

## **Kullanıcı ayarları ve Katılımcı listesi**

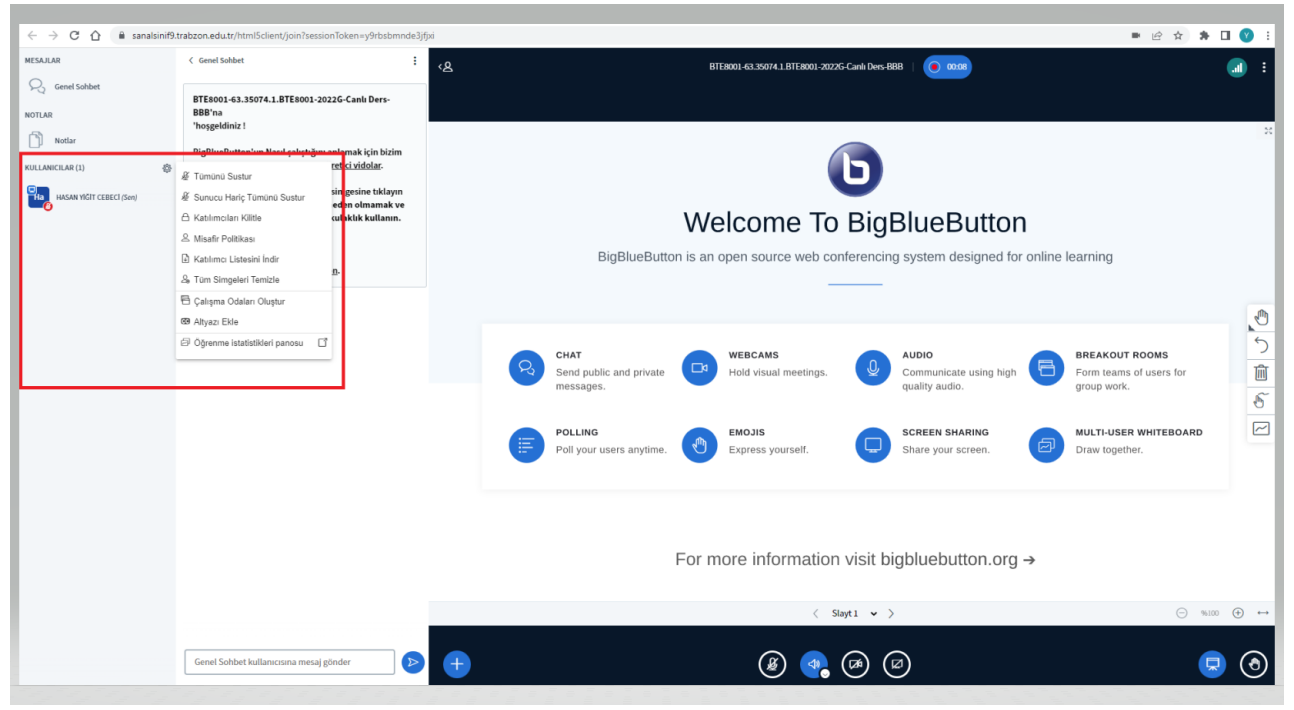

**Şekil 23.** Kullanıcı işlemleri

**Şekil23.** de sol üst panelde kullanıcılar panelinin üstünde çark simgesine tıklanıldığında Kullanıcıları yönet menüsü açılmaktadır. Bu menü içerisinden **katılımcı listesi** txt formatında indirilebilir veya Şekil 24. deki **Öğrenme istatistikleri panosu** açılabilmektedir

**Katılımcı Listesini İndir:** Bu butonla sanal sınıfımızdaki tüm kullanıcıların isimleri bir txt dosyası halinde indirilir.

**Öğrenme İstatistikleri Panosu:** Bu özellik sayesinde derse katılan tüm kullanıcıların Şekil 24'de belirtilen derse katılımı ile ilgili çevrimiçi süresi, konuşma süresi vb aktiviteleri hakkında bilgi alınabilmektedir.

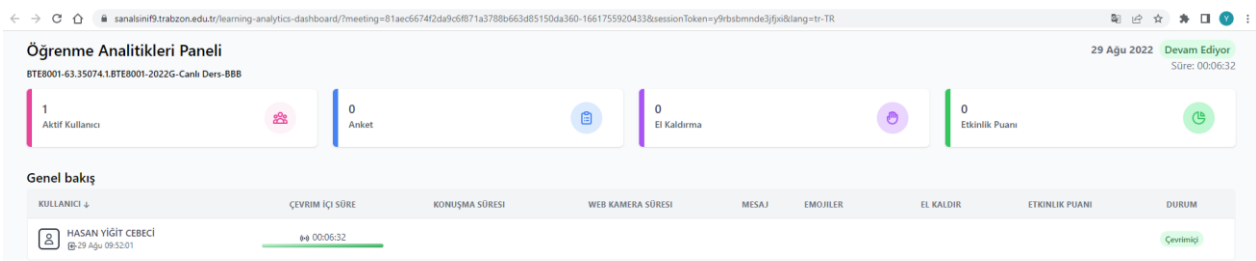

**Şekil 24.** Öğrenme istatistikleri

# **Kayıt Durdurma ve Toplantıyı Sonlandırma**

**Şekil 25.** de panelin üst bölümünde **Kaydı Durdur** butonu ile kayıt durdurulabilir, Toplantıyı bitirmek için panelin sağ üst köşesinde üç nokta işareti içerisinde seçenekler bölümünde **Toplantıyı Sonladır** tuşuna basıldıktan sonra **Evet** butonu ile toplantı bitirilebilir.

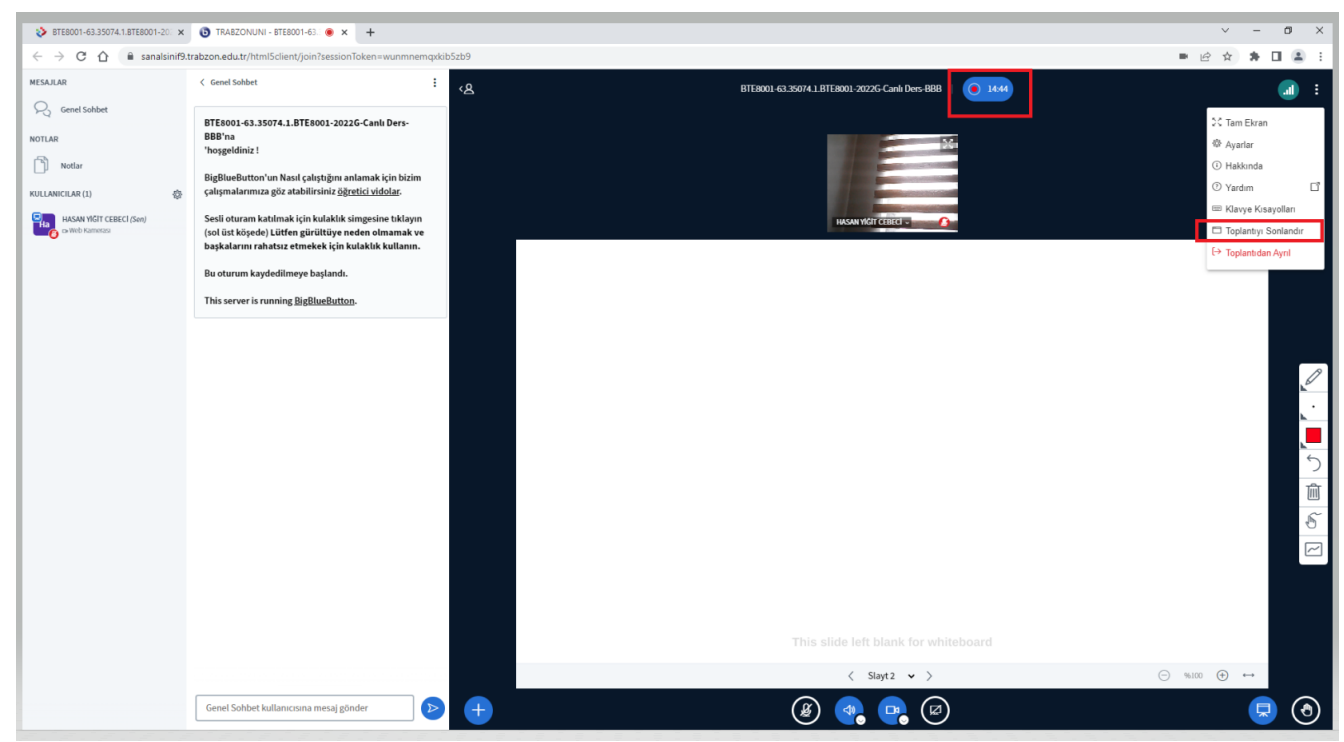

**Şekil 25.** Kayıt durdurma ve Toplantıyı Sonlandırma